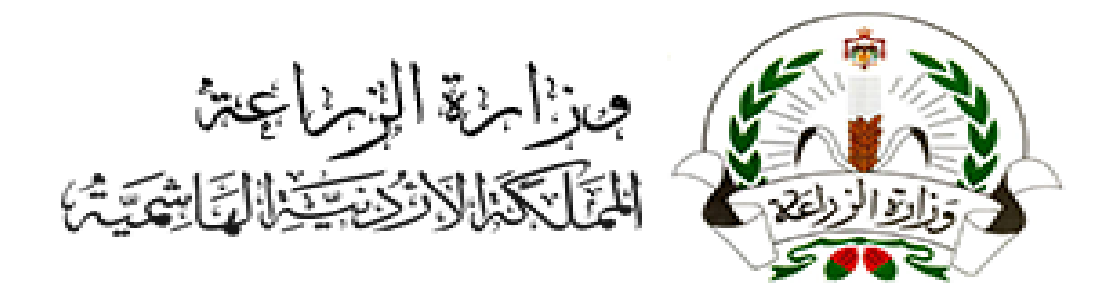

## **User Manuals وثيقة ونية ر بوابة الخدمات االلكت لوزارة الزراعة**

- تسجيل حساب منشأة -

## المحتويات

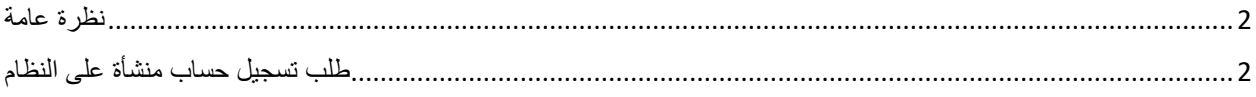

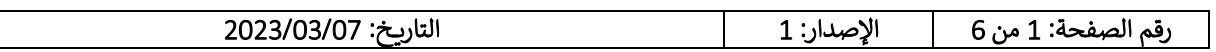

## <span id="page-2-0"></span>نظرة عامة

يمكن لمتعاملي وزارة الزراعة التقديم على الخدمات الرقمية من خالل قنوات مختلفة بحيث يمكن للمتعامل التسجيل في النظام، التقديم على الطلبات، إنهائها، واالستفسار عنها دون الحاجة لزيارة مراكز خدمة الجمهور. والقنوات المتوفرة هي كالتالي:

• الموقع االلكتروني

نسخة الموقع االلكتروني على الحاسوب تتيح لمتلقي الخدمة التقديم أو متابعة الطلبات الخاصة به بطريقة ذكية دون الحاجة لزيارة مراكز خدمة الجمهور يتم الدخول لموقع وزارة الزراعة عن طريق زيارة الرابط www.moa.gov.jo

في حال لم يمتلك متلقي الخدمة حساب في نظام الخدمات الالكترونية، يمكنه زيارة صفحة التسجيل (شركة، مؤسسة، جمعية) في الموقع الالكتروني من خلال الرابط التالي: https://eservices.moa.gov.jo

مالحظة: تسجيل الدخول على الموقع من خالل حساب وزارة الزراعة أو من خالل حساب سند

<span id="page-2-1"></span>خطوات تقديم طلب تسجيل حساب منشأة على النظام

.1 يقوم المستخدم بالدخول إلى صفحة تسجيل الدخول في النظام ثم الضغط على زر "تسجيل المنشآت"

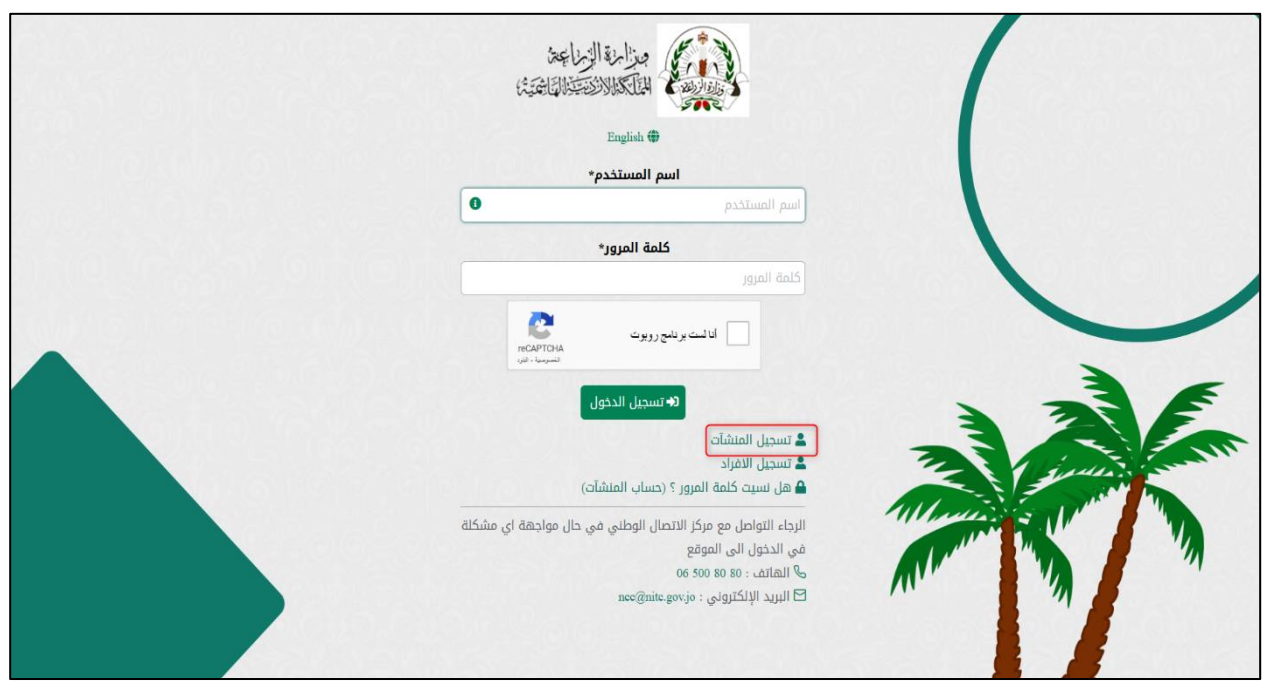

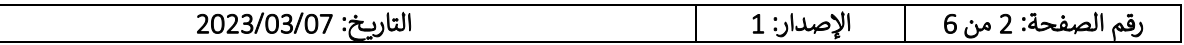

- 2. يتم نقل المستخدم إلى شاشة تسجيل حساب منشأة، فيقوم المستخدم باختيار نوع المنشأة (شركة/مؤسسة/جمعية)
- o بعد اختيار نوع المنشاة يتم تفعيل حقل الرقم الوطني ليتم إدخاله من قبل المستخدم، وعند إدخال الرقم الوطني للمنشاة يقوم النظام بإظهار اسم المنشأة تلقائيا.

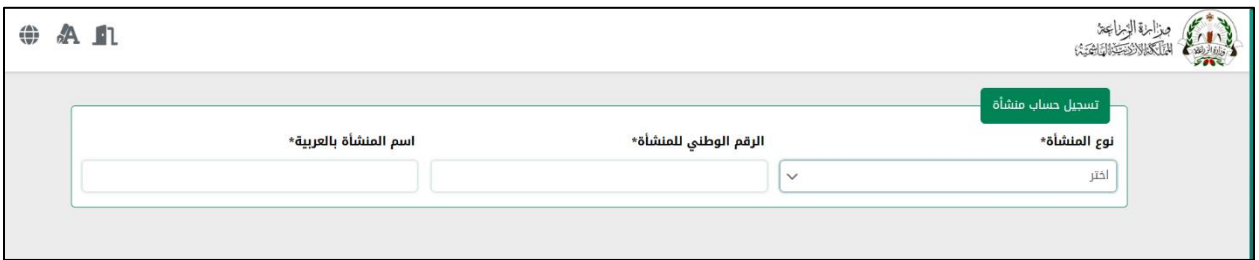

- .3 يقوم المستخدم بإدخال بيانات المفوض عن المنشأة كما يلي:
- اختيار صفة المفوض )قانوني/خطي/مالك( ثم صفة اإلقامة )مواطن/مقيم/ أبناء غزة/ ...( ثم إدخال الرقم الوطن ي للمفوض فيتم تفعيل حقل تاريخ الميالد
	- إدخال تاريخ ميالد المفوض فيقوم النظام بإظهار اسمه وحالته الحيوية
	- إدخال رقم الهاتف ثم الضغط على زر "تأكيد رقم الهاتف" فيقوم النظام بإرسال رمز تأكيد لرقم الهاتف الذي تم إدخاله
- إدخال البريد اإللكتروني )اختياري( ثم الضغط على زر "تأكيد البريد اإللكتروني" فيقوم النظام بإرسال رمز تأكيد للبريد االلكتروني الذي تم إدخاله

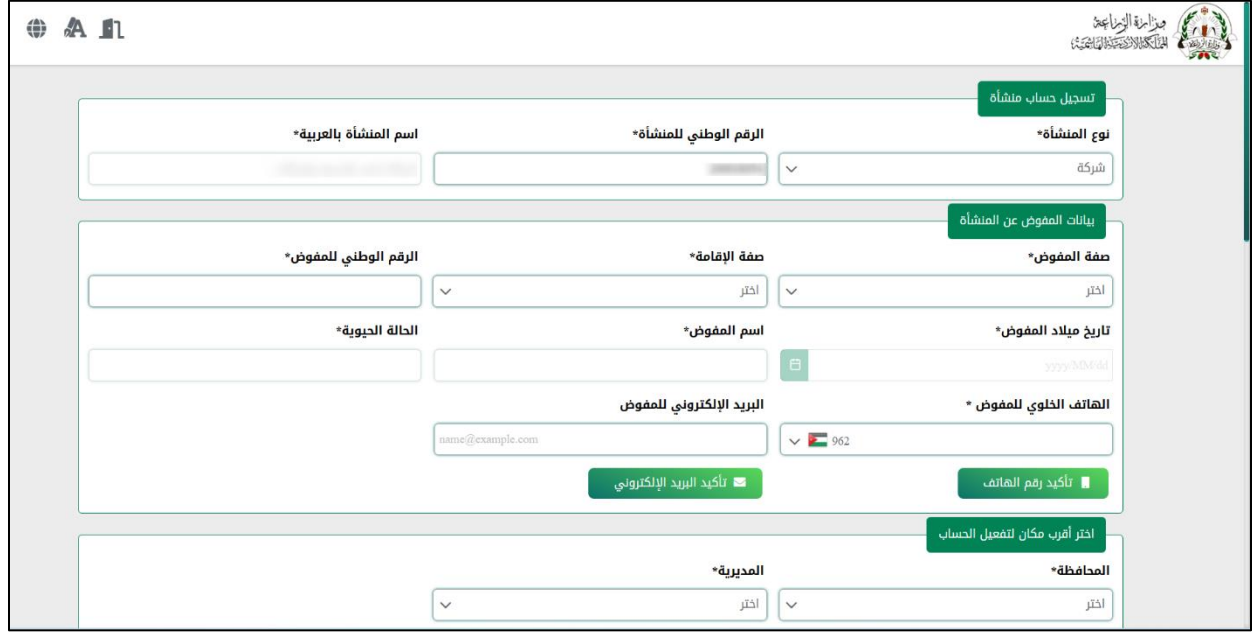

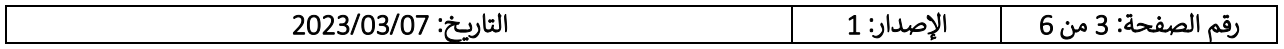

.4 يقوم المستخدم بإدخال رمز التأكيد الذي تم إرساله ثم الضغط على زر "تأكيد" )مالحظة: مدة صالحية رمز التأكيد 5 دقائق(

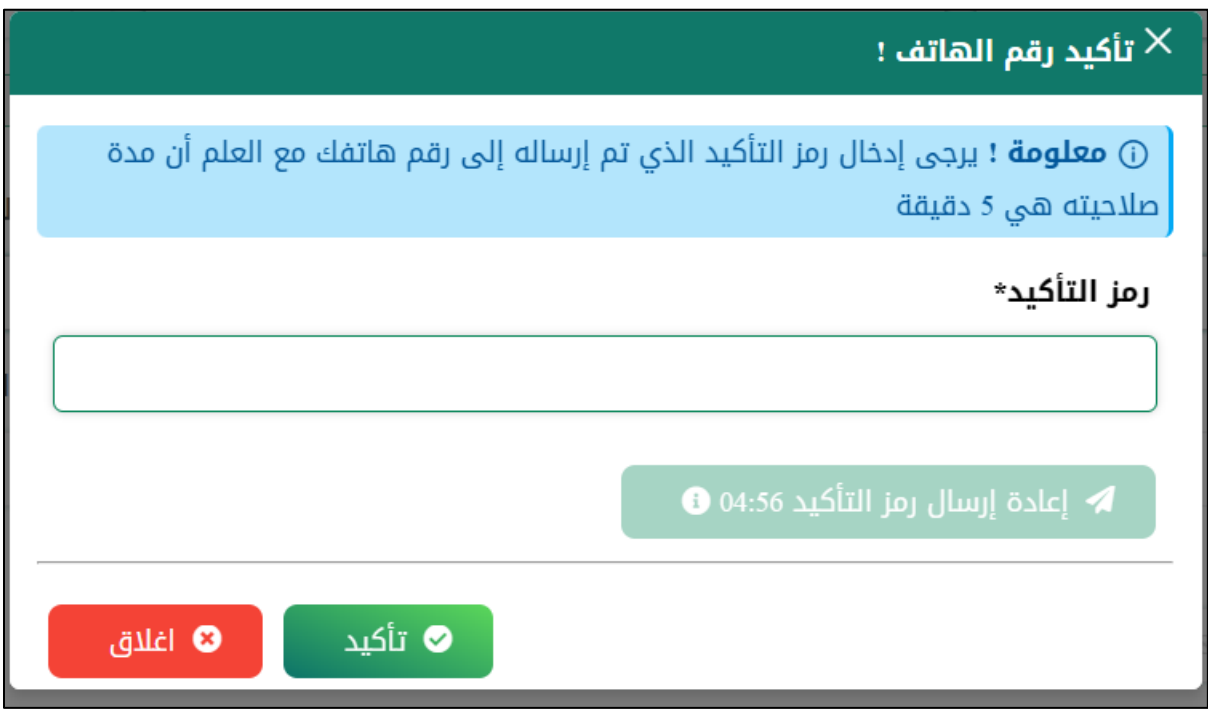

5. بعد إدخال معلومات المفوض يجب إرفاق صورة عن التفويض (في حال كان المفوض ليس مالكاً (خطي/قانوني)

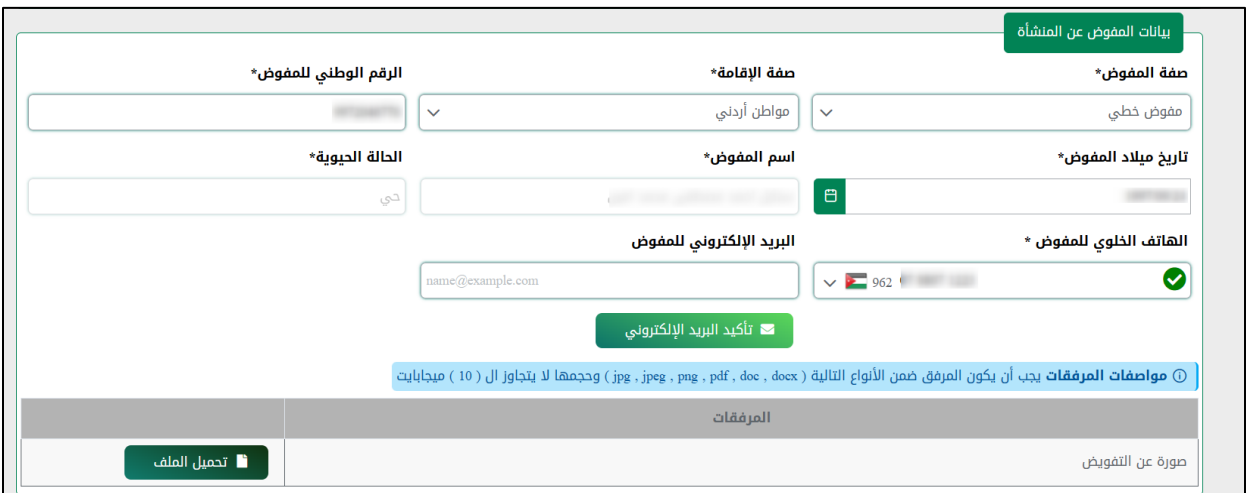

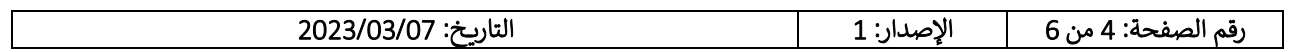

6. يقوم المستخدم باختيار أقرب مديرية زراعة لتفعيل الحساب (المحافظة والمديرية) ويقوم بإدخال بيانات العنوان )المحافظة/اللواء/القضاء/الحي/الشارع( بيانات إجبارية و)الهاتف األرضي /الرمز البريدي /الصندوق البريدي( بيانات اختيارية.

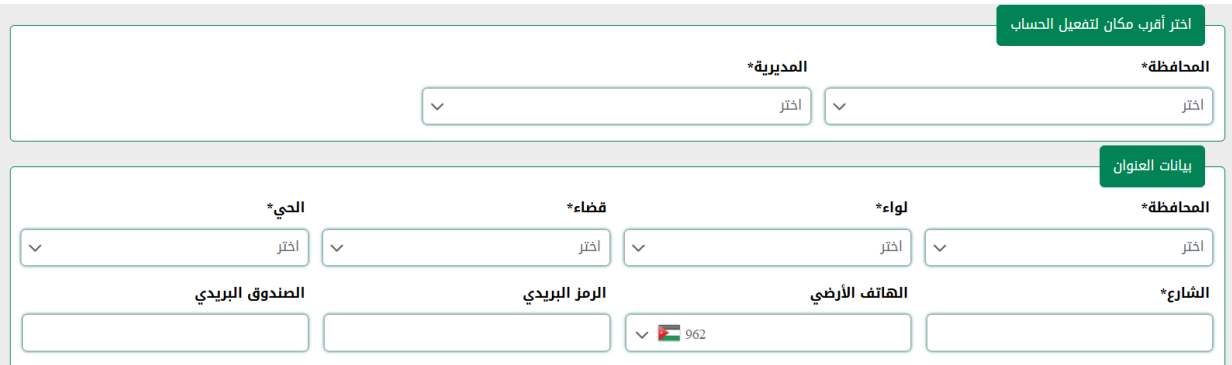

7. يقوم المستخدم بإدخال معلومات الاتصال بالمنشأة (رقم الهاتف والبريد الإلكتروني) كما تم تأكيدهم في معلومات المفوض

ملاحظة: في حال كان رقم الهاتف/البريد الالكتروني نفس رقم الهاتف /البريد الالكتروني في معلومات المفوض الذي تم تأكيده في الأعلى، بالتالي لا حاجة لتأكيده مرة أخرى في معلومات المنشاة

8. يقوم المستخدم بإدخال كلمة السر وتأكيدها، ثم الموافقة على التعهد في الأسفل، ثم الضغط على زر "تقديم الطلب". o يقوم المستخدم بالضغط على زر "إلغاء" في حال تراجع عن تقديم طلب تسجيل الحساب .

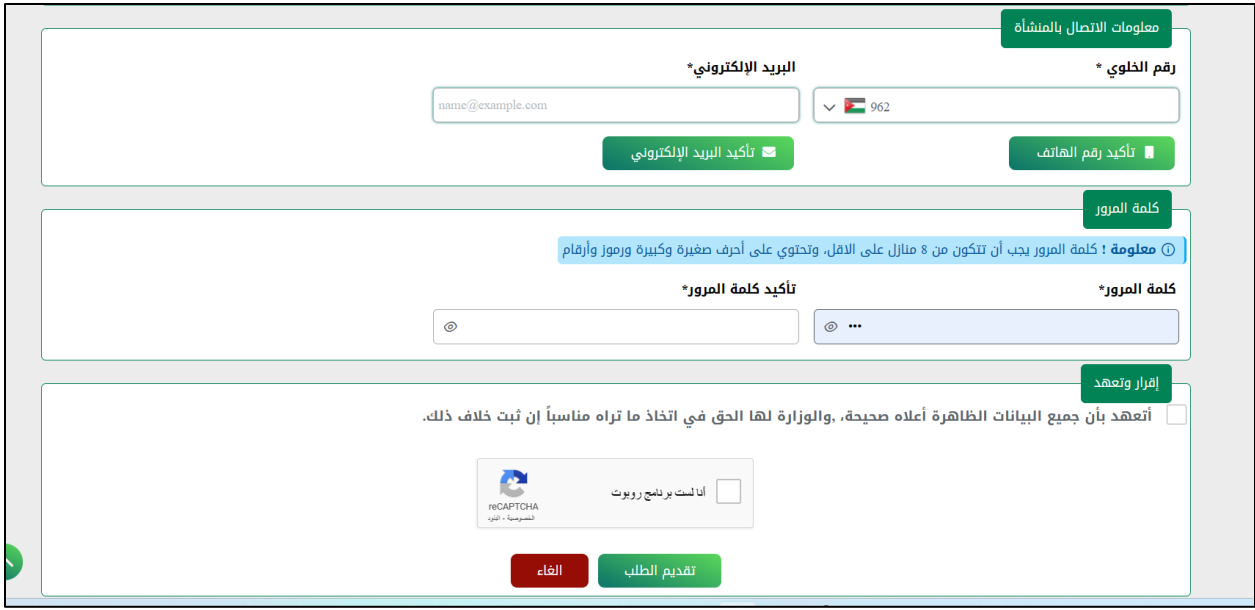

- 9 \_ سيتم إنشاء حساب للمنشأة على النظام لكن لن يكون فعالاً إلا بعد الموافقة عليه من جهة الوزارة حيث أن طلب التسجيل سيمر بمرحلة تدقيق الطلب قبل تفعيل الحساب.
- .10 يقوم المستخدم بتسجيل الدخول إلى النظام بالرقم الوطني للمنشأة كاسم مستخدم وكلمة السر التي تم إدخالها في طلب التسجيل.

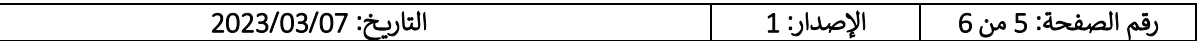

11. عند الانتقال إلى الطلبات قيد المعالجة، يظهر طلب تسجيل الحساب لدى المستخدم وبإمكانه متابعة طلبه من خلال هذه الشاشة.

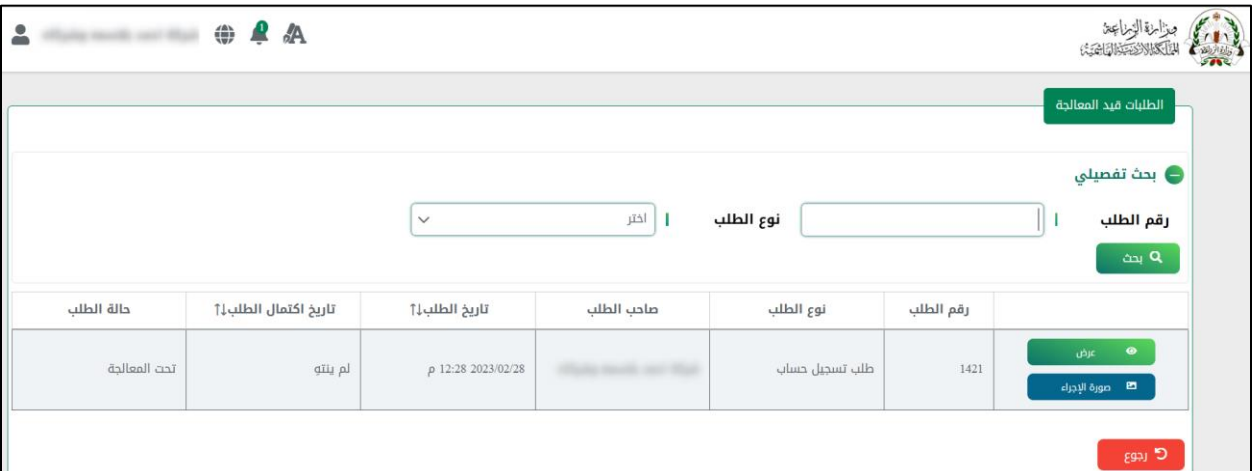

- o عند الضغط على زر "عرض" يقوم النظام بعرض تفاصيل الطلب.
- o عند الضغط على زر "صورة االجراء" يقوم النظام بعرض تسلسل االجراءات لهذا الطلب.

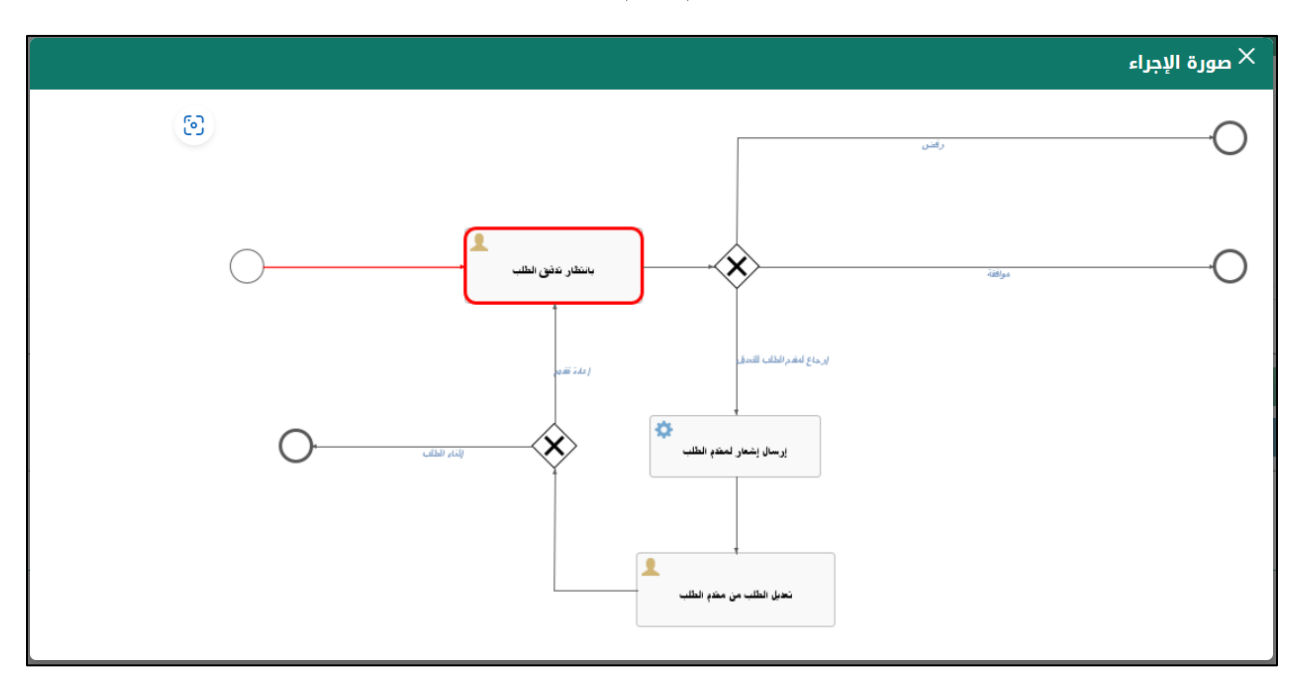

.12 عند الموافقة على تسجيل الحساب من جهة الوزارة سيتلقى المستخدم رسالة نصية بالموافقة على طلب تسجيل الحساب وسيصبح قادرا على تقديم الطلبات من خالل حسابه على النظام اإللكتروني.

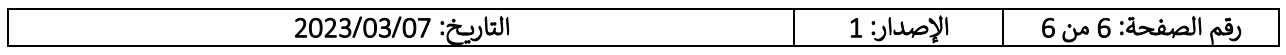